### How to Activate Alerts & RSS Feeds

A good way to remain updated on new articles of interest is to create an email alert or an RSS feed for a search you have run (a **Saved Search Alert**), or for a journal you frequently access (a **Table of Contents Alert**). By doing this, the information comes to you as it is published, saving you having to look for it.

### What is an RSS Feed?

A Really Simple Syndication (or RSS feed) allows you to subscribe to automatic updates of your preferred publications (e.g. journals, blogs, websites, etc). To subscribe to an RSS Feed, you need to have an RSS reader. The RSS reader compiles any new content into a single location as it becomes available. If you are accessing the feed on a computer at work there will likely be RSS readers your institution recommends. If not, you can choose your own. Microsoft Outlook, Apple Mail and Safari have built-in readers. Other examples of web-based readers are Feedly, Netvibes, and Newsblur. You only need one reader so be sure to choose one that works with your computer or mobile device.

#### **Journal Alerts**

# **Setting Up Table of Content (TOC) Alerts via Email:**

Click on the icon, or the "Email Alert" link on the journal's homepage. Follow the instructions to register for email notifications which will include a link to the new issue or a copy of the journal's table of contents whenever a new issue is published.

## **Setting Up Table of Content (TOC) Alerts via RSS Feed:**

Click on the icon, or the "RSS Feed" link on the journal's homepage. This will usually take you to the current table of contents for the journal. At the top of the screen you will see a "Subscribe to this feed" icon. After clicking on it you should see a message telling you that you were successful in subscribing to the feed.

## **Setting Up RSS Feeds for Multiple Journals:**

If you have access to the EBSCOHost platform (e.g. through e-HLbc or UBC) you can scroll through all the journal titles included in the databases (from the publications tab), and subscribe to those of interest by clicking on the  $\overline{\triangle}$  icons.

#### **Saved Search Alerts**

For most databases, you must be signed into your personal account in order to activate saved search alerts. Refer to the <u>How to Save Your Search</u> document for more information on how to set up a personal account for common search platforms or databases.

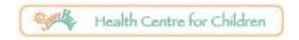

# **How to Activate Alerts & RSS Feeds**

| Platform/<br>Database                    | Setting Up Email Alerts                                                                                                    | Setting Up RSS Feeds                                                                                                    |
|------------------------------------------|----------------------------------------------------------------------------------------------------|----------------------------------------------------------------------------------------------------|
| EBSCOHost<br>(CINAHL<br>and<br>PsycINFO) | <ol> <li>From your search results page, click on the "Save Searches/Alerts" link.</li> <li>Select the frequency and format of your alerts, including an option to export directly into your citation management software.</li> </ol>                                                                                 | <ol> <li>Click on the RSS icon</li> <li>Copy and paste the RSS         Feed URL into your RSS         reader.</li> <li>Click "Save Alert" button</li> </ol>                                                     |
| Ovid<br>(MEDLINE)                        | <ol> <li>From the Search History box, hover over "More&gt;&gt;" under "Actions" on the search strategy you want to follow</li> <li>Select "Auto-Alert" or "RSS Feed"</li> <li>Choose the frequency, delivery method (e.g. RSS feed or email) and format for your alert.</li> <li>Click the "Save" button.</li> </ol> |                                                                                                    |
| PubMed<br>MEDLINE                        | <ol> <li>From your search results page, click on the "Create Alert" link (under the search bar).</li> <li>Choose the frequency, format, and number of results to send at a time.</li> <li>Add a note or subject for your Email Alert (optional), then click "Save".</li> </ol>                                       | <ol> <li>From your search results page, click on "Create RSS"</li> <li>Choose the number of citations you want your RSS feed to display, and give the feed a name.</li> <li>Click "Create RSS".</li> </ol>      |
| Web of<br>Science                        | <ol> <li>From your search results page, click the "Search History" tab.</li> <li>Click the "Save History/Create Alert" button.</li> <li>Choose your settings then click the "Save Your History to the Server" button.</li> </ol>                                                                                     | <ol> <li>Follow steps 1-3 for setting up a Web of Science email alert. Then:</li> <li>Click on "RSS Feed" button at bottom of the Saved Search information.</li> <li>Click "Subscribe to this feed".</li> </ol> |
| Trip                                     | Use the "Automated Search" feature to set up email alerts for new evidence that matches a keyword or topic of your choice.                                                                                                    | Not available                                                                                                    |

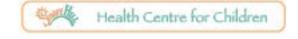